# Gmailを利用する

Googleのメールサービス「Gmail」や、会社や自宅などで送受信し ている「eメール」を利用できます。

### ■ アカウントを設定する

Gmailを利用するには、Google アカウントまたはeメールアカウン トの設定が必要です。

はじめて (Gmail)を起動すると、アカウント設定画面が表示さ れ、設定操作を行うことができます。

- ・すでにGoogle アカウントでログインしている場合は、アカウント 設定画面は表示されません。別のアカウントを追加するときは、 「アカウントを追加する」を参照してください。
- ・すでにお使いのアカウントを設定するときは、ユーザー名(ユー ザーID)やパスワード、サーバー名などの情報が必要です。

## $\boxed{1}$

ホーム画面で ※ (Google)

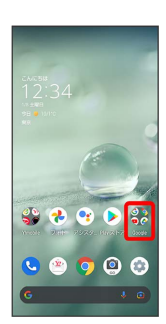

(Gmail)

 $\overline{2}$ 

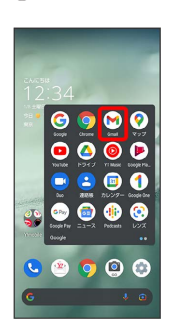

※ アカウント設定画面が表示されます。

・確認画面が表示されたときは画面に従って操作してください。

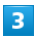

メールアドレスを追加

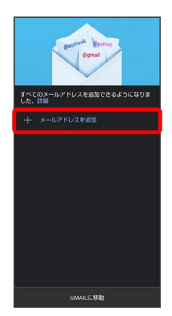

 $\overline{4}$ 

追加するアカウントの種類をタップ

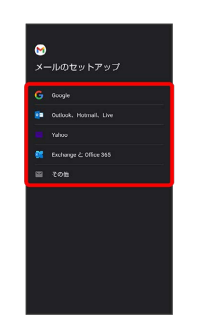

# $\overline{5}$

画面に従って操作

**※3** アカウントが設定されます。

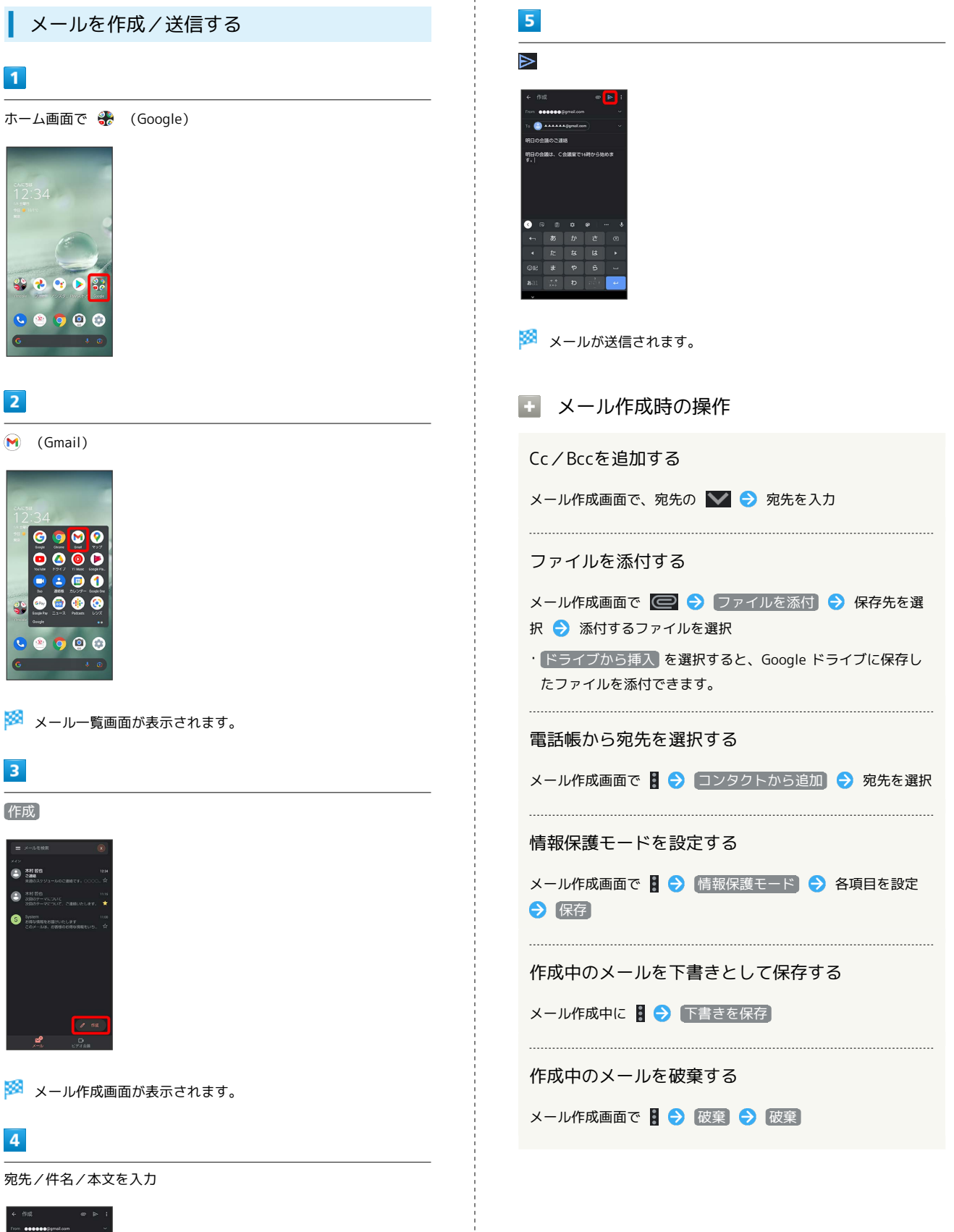

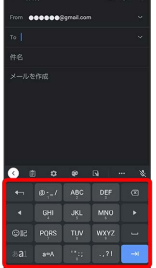

### ■ 新着メールを確認する

新着メールを受信すると、ロック画面に新着メッセージ通知が表示 されます。

# $\overline{\mathbf{1}}$

ロック画面で新着メッセージ通知を2回タップ

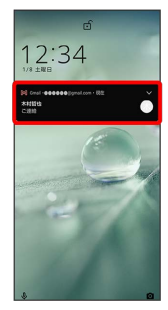

メール詳細画面が表示されます。

- ・新着メールが2件以上あるときは、メール一覧画面が表示されま す。確認する新着メールをタップしてください。
- ・画面ロックを解除しているときは、ステータスバーに されます。ステータスバーを下にフリックして通知をタップして ください。

#### 受信済みのメールを確認する

#### $\overline{\mathbf{1}}$

ホーム画面で ※ (Google)

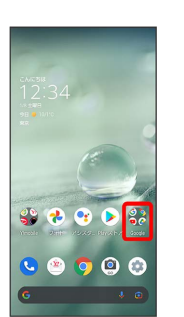

### $\overline{2}$

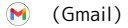

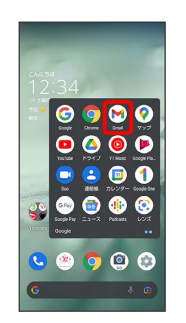

※ メール一覧画面が表示されます。

### $\overline{\mathbf{3}}$

確認するメールをタップ

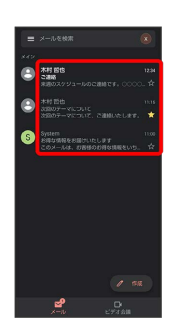

メール詳細画面が表示されます。

■ メール確認時の操作

メールを返信する

メール詳細画面で、返信するメールの ← ● メールを作成  $\Theta$  $\triangleright$ 

・全員へ返信するときは、メール詳細画面で、返信するメール の ● 全員に返信 と操作します。

・メール詳細画面下部の 返信 / 全員に返信 をタップしても 返信できます。

# メールを転送する メール詳細画面で、転送するメールの ■ ● 転送 ● メール を作成 ● ▶ ・メール詳細画面下部の 転送 をタップしても転送できます。 メールを未読に戻す メール詳細画面で 図 ・メール一覧画面で、未読に戻すメールのアイコンをタップ (√表示) ● 図● < と操作しても、未読に戻せます。 メールを削除する メール詳細画面で ・メール一覧画面で、削除するメールのアイコンをタップ (√表示) 2回と操作しても、削除できます。 メールをアーカイブする メール詳細画面で ・メール一覧画面で、アーカイブするメールのアイコンをタップ ( √ 表示) ● 回 と操作しても、アーカイブできます。 アカウントを手動で同期する

メール一覧画面で、画面を下にフリック

・自動同期の設定にかかわらず、手動で同期できます。

### アカウントを追加する

ここでは、Google アカウントを追加する方法を例に説明します。

・すでにお使いのアカウントを設定するときは、ユーザー名(ユー ザーID)やパスワード、サーバー名などの情報が必要です。

#### $\vert$  1

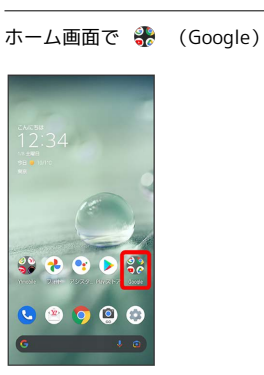

# $\overline{2}$

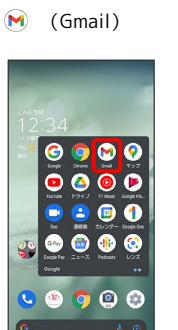

メール一覧画面が表示されます。

# $\overline{\mathbf{3}}$

アカウントのアイコンをタップ

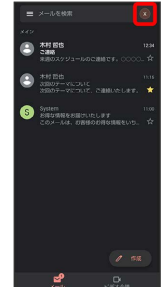

# $\overline{\mathbf{4}}$

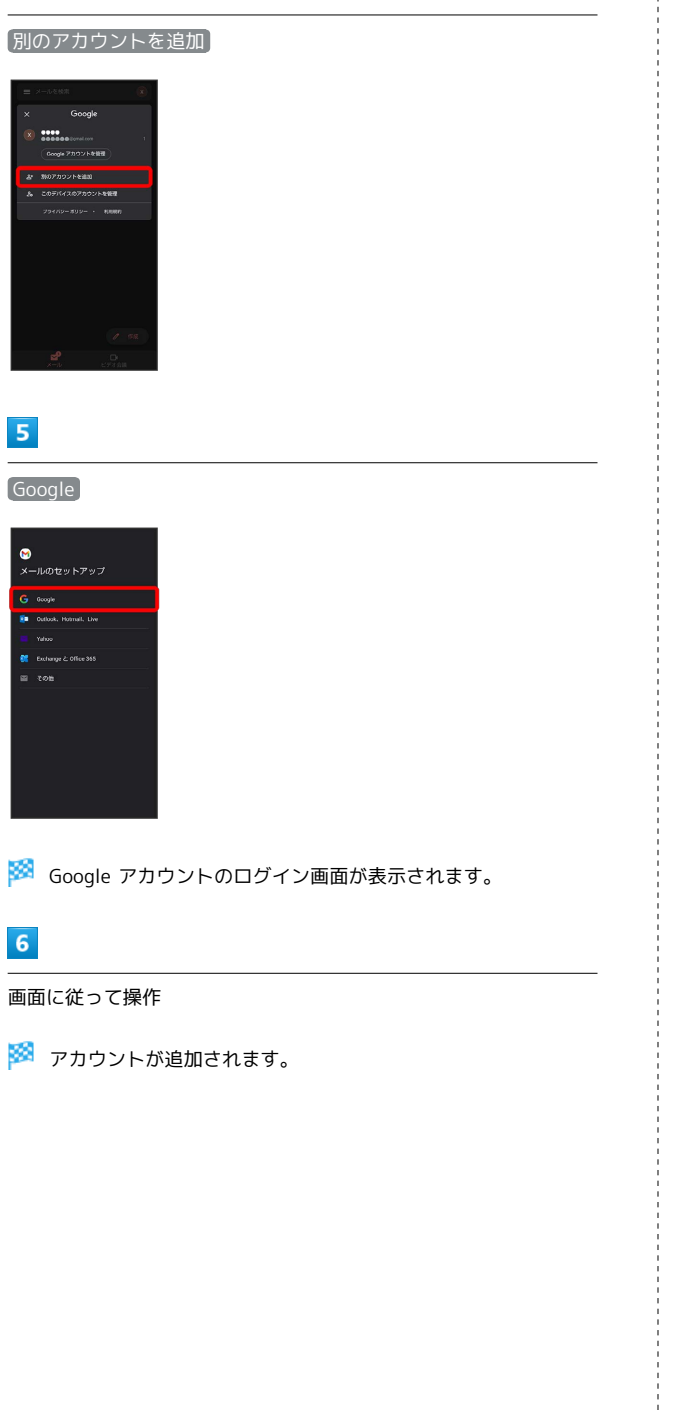

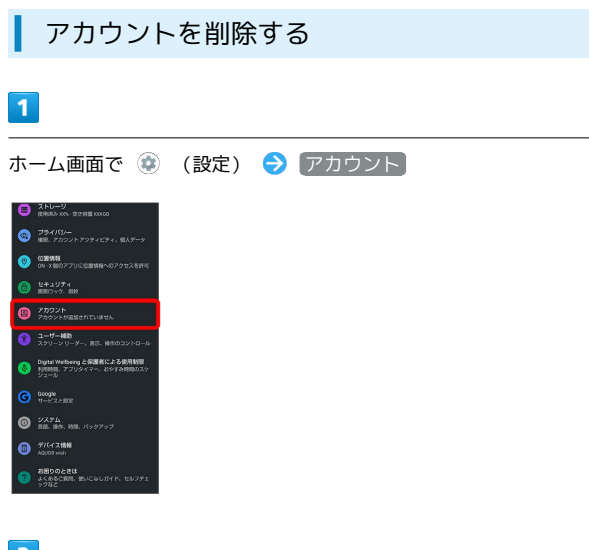

## $\vert$  2

削除するアカウントをタップ

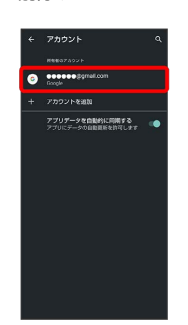

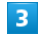

[アカウントを削除] → [アカウントを削除]

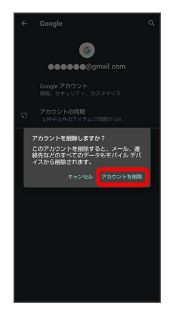

**※** アカウントが削除されます。